# **Technical Note Note Reliable Networks** Sincere Service

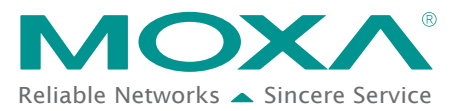

# **EtherNet/IP Activation Process for the ioLogik E1200 Series**

The ioLogik E1200 series supports the EtherNet/IP protocol once the device has been registered and activated. In this note, we will explain how to activate the EtherNet/IP function in the ioLogik E1200 series. Please remember that the EtherNet/IP function can only be activated after the following firmware and utility versions are up-to-date.

- ioLogik E1210 V2.5 (std. version)
- ioLogik E1211 V2.4 (std. version)
- ioLogik E1212 V2.5 (std. version)
- ioLogik E1213 V2.6 (std. version)
- ioLogik E1214 V2.5 (std. version)
- ioLogik E1240 V2.4 (std. version)
- ioLogik E1241 V2.5 (std. version)
- ioLogik E1242 V2.5 (std. version)
- ioLogik E1260 V2.5 (std. version)
- ioLogik E1262 V2.5 (std. version)
- ioSearch V1.15 (std. version)

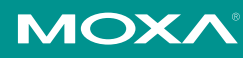

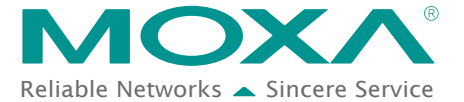

**Technical Note Note Reliable Networks** Sincere Service

Take the following steps to activate the EtherNet/IP function:

#### **Step 1: Assign the license file folder**

After installing ioSearch V1.15, the user should assign a folder to place the license file in. Click System  $\rightarrow$  Options to find the window displayed below. Next, click the settings icon (shown at the right) to assign the license folder. Click OK to complete the settings.

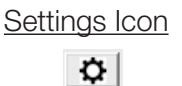

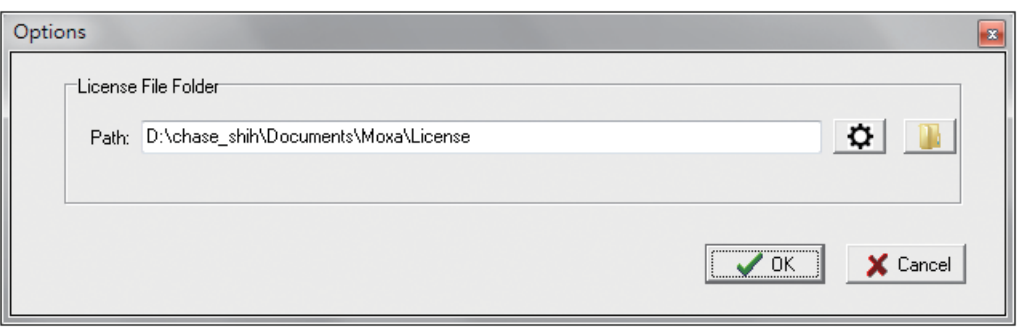

#### **Step 2: Get the device's serial number**

Before you start the registration process, locate the serial number on the ioLogik E1200 device. The device's serial number can be found on the device label, as shown in the picture below.

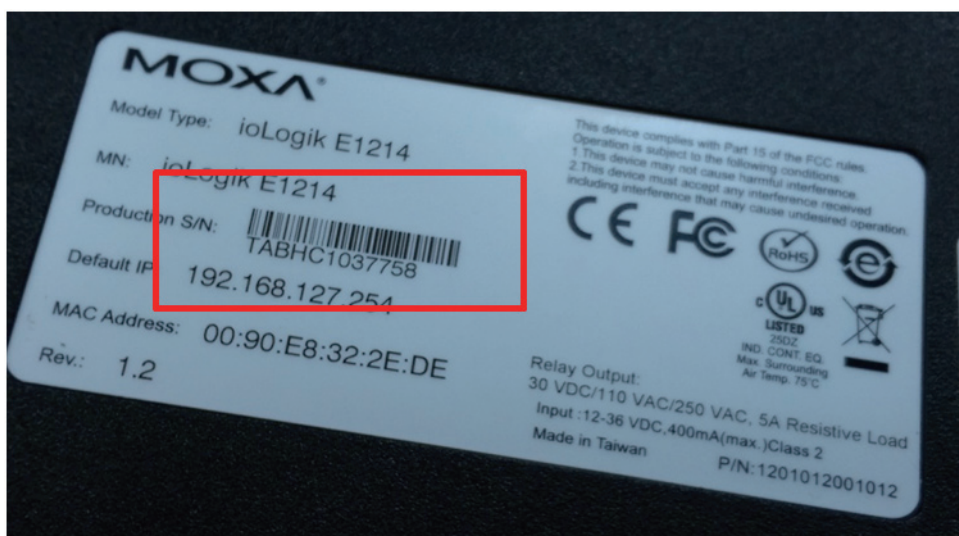

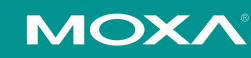

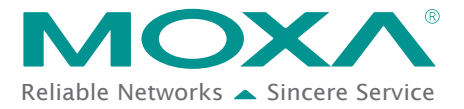

Reliable Networks Sincere Service

# **Step 3: Log in to Moxa's license server**

Moxa's licensing server can be accessed at the following link: [http://license.moxa.com.](http://license.moxa.com) Input the ID and Password to log in to the system. Click the Apply for an account button to register an account before you login for the first time.

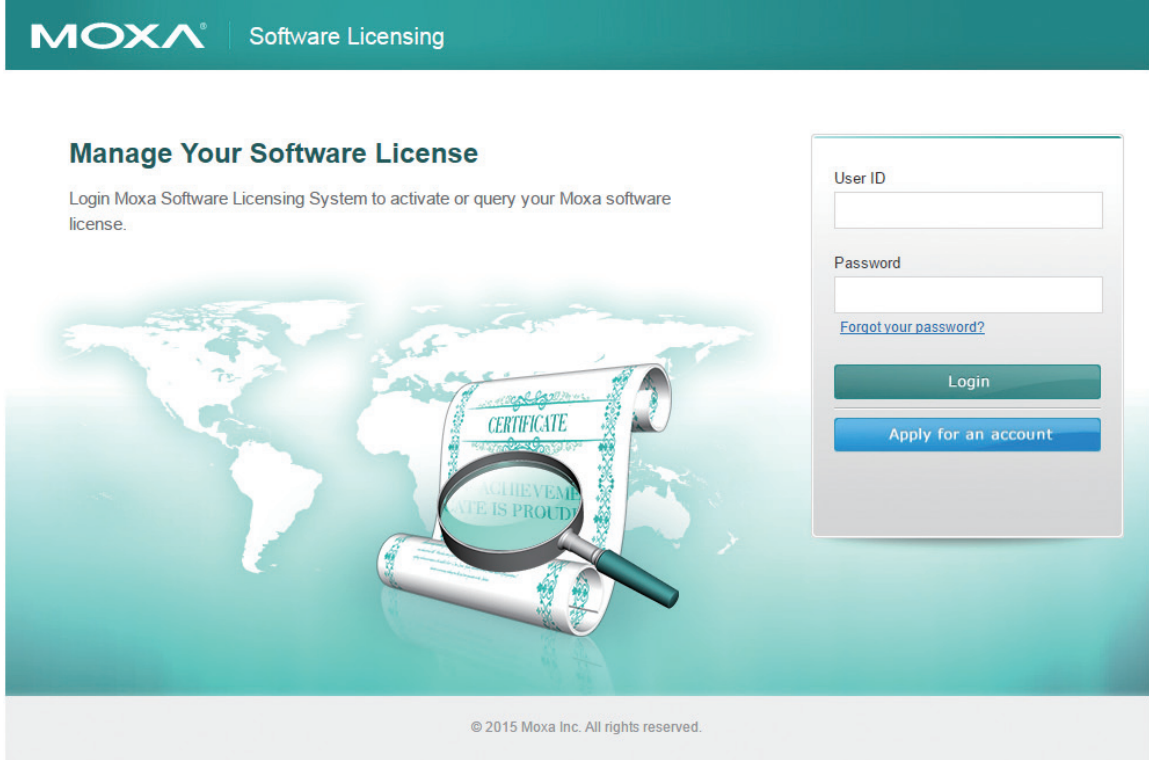

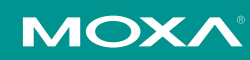

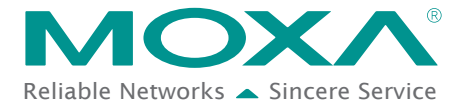

**Technical Note Reliable Networks** Sincere Service

## **Step 4: Register the device on the Moxa Licensing Server**

Click the ioLogik E1200 EtherNet/IP link to go to the registration page. The Moxa Licensing Server provides two ways to complete the registration process. To register a single product, simply input the serial number. To register multiple products, you will need to input serial numbers in a special format. The template for multiple device activation can be downloaded below.

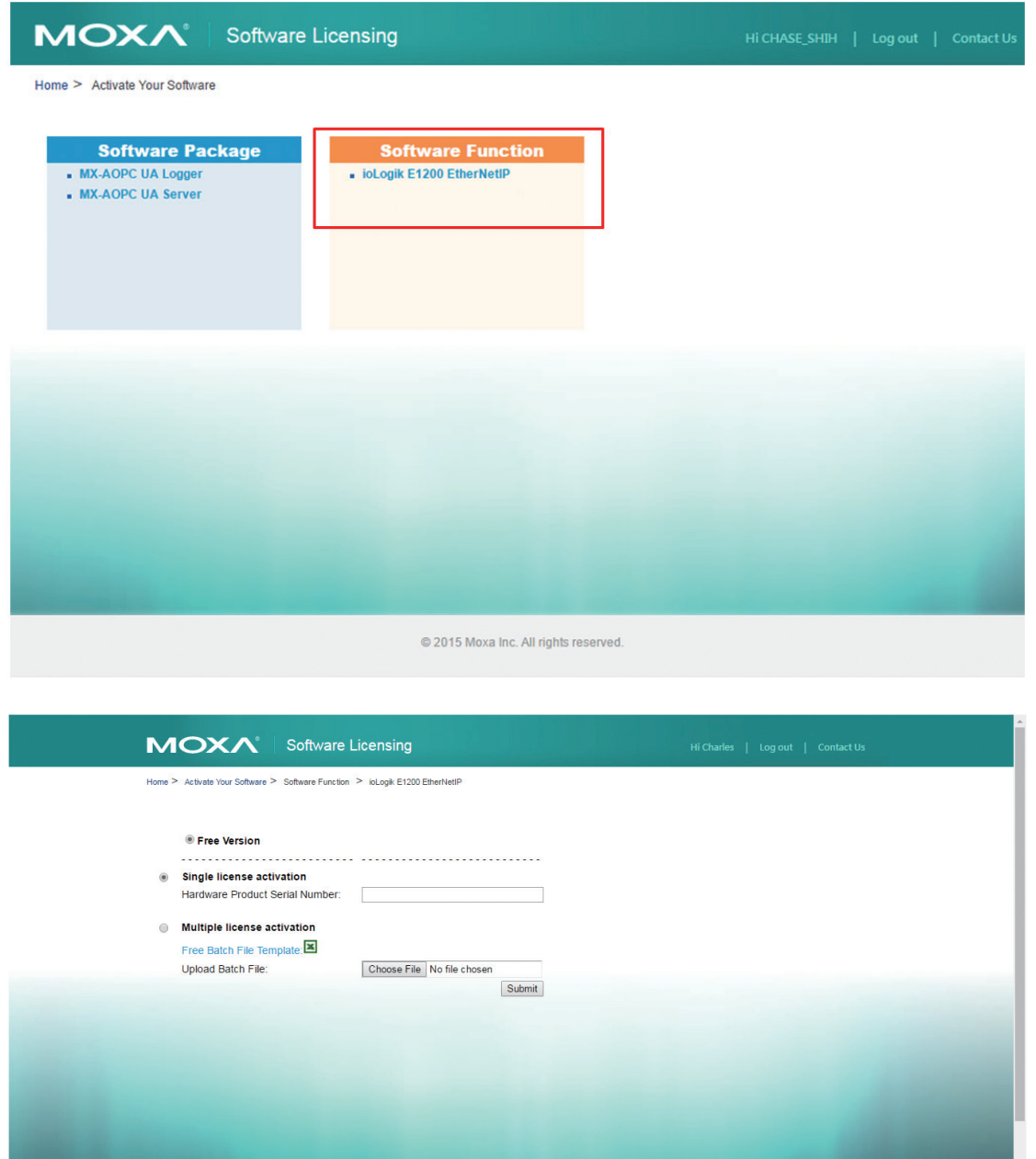

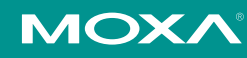

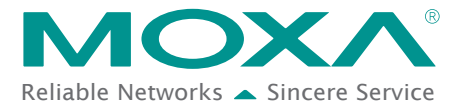

**Technical Note** Technical Note

#### **Step 5: Download the license file and put it in the designated folder**

After inputting the serial number, click the Submit button. The system will provide a link that you can click to download the license file. Save the downloaded file in the folder that was assigned in step 1, and unzip the file.

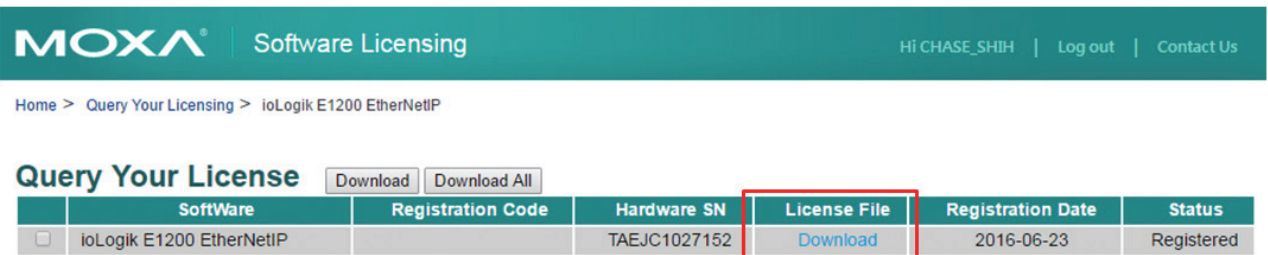

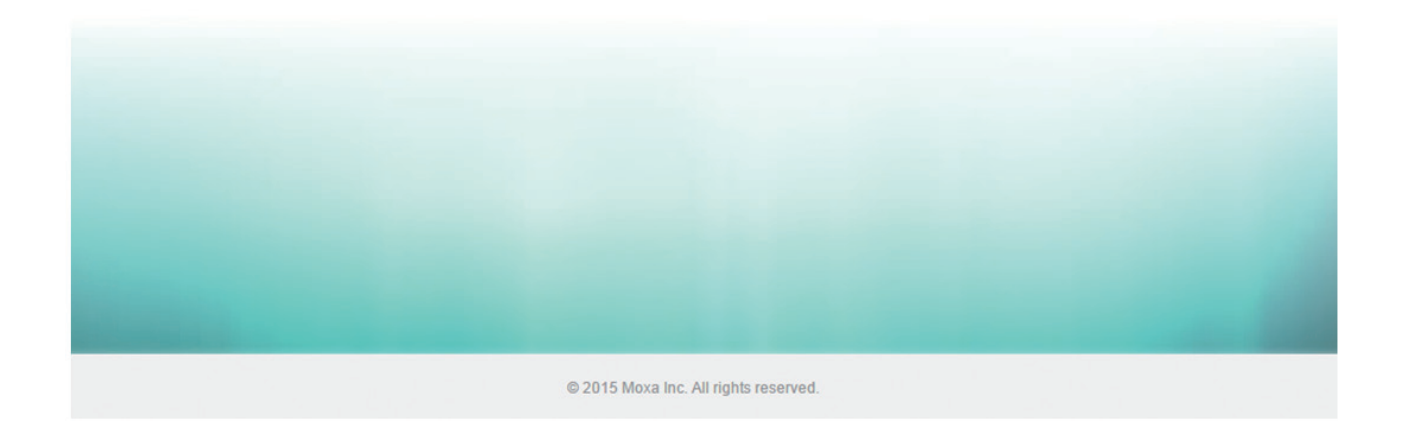

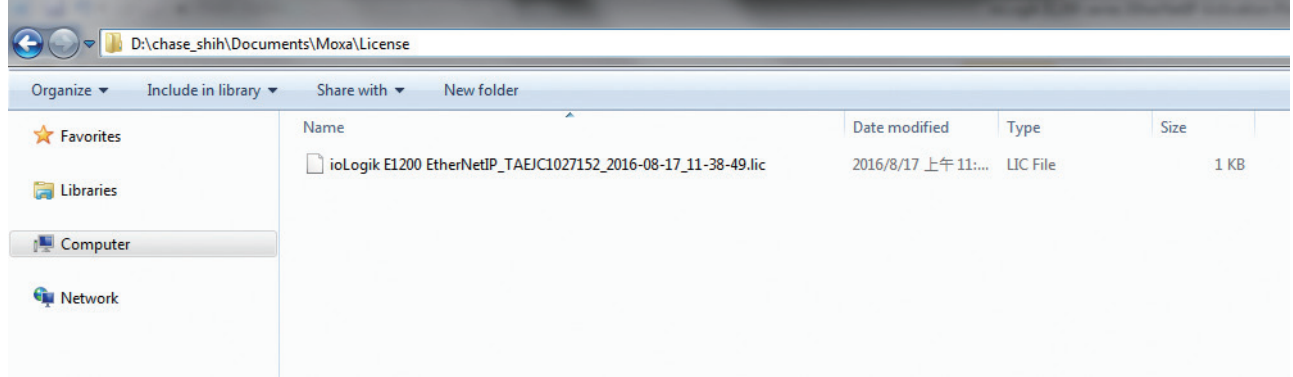

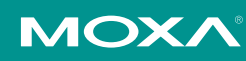

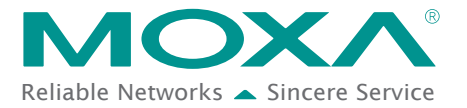

Reliable Networks Sincere Service

### **Step 6: Use ioSearch to scan the devices on the network**

Connect the ioLogik E1200 devices to the computer and use ioSearch to search for the correct device. Device information will be displayed in the window.

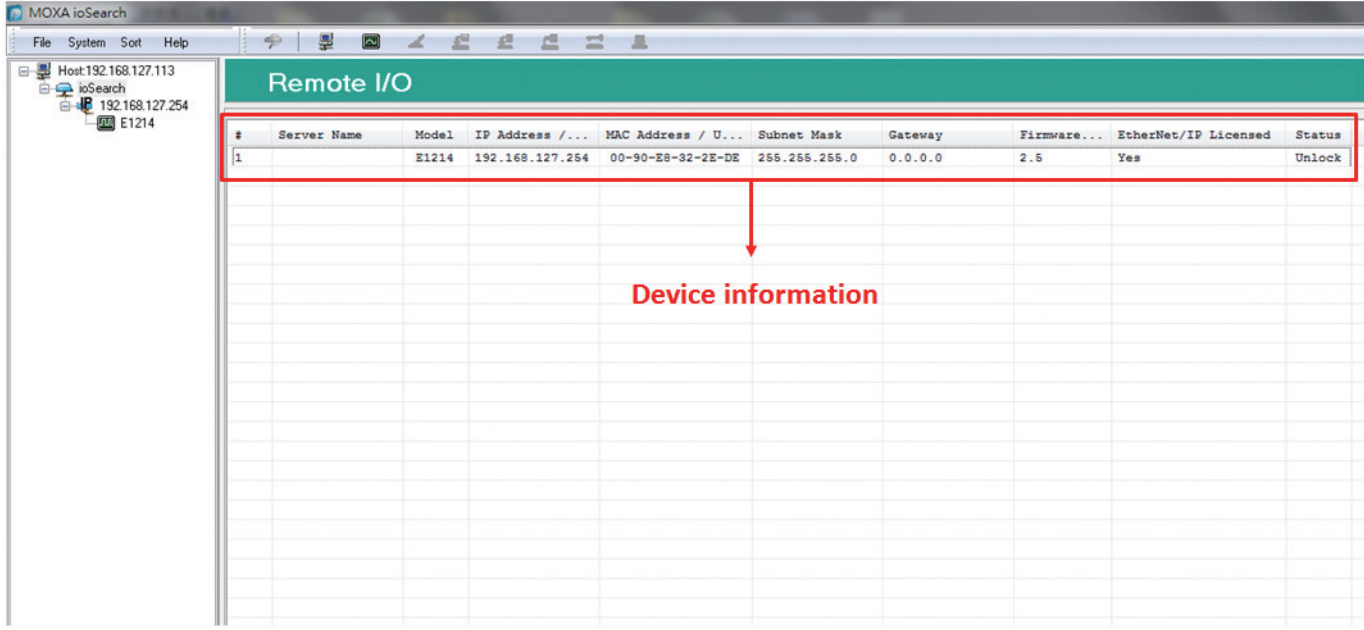

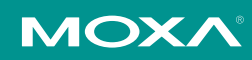

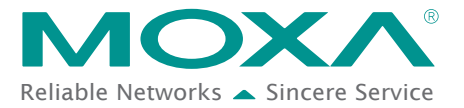

# **Step 7: Activate the EtherNet/IP function in the ioLogik E1200 series**

Right click on the device and select Activate EtherNet/IP. The progress of the activation process can be viewed and ioSearch will inform you when the activation has finished.

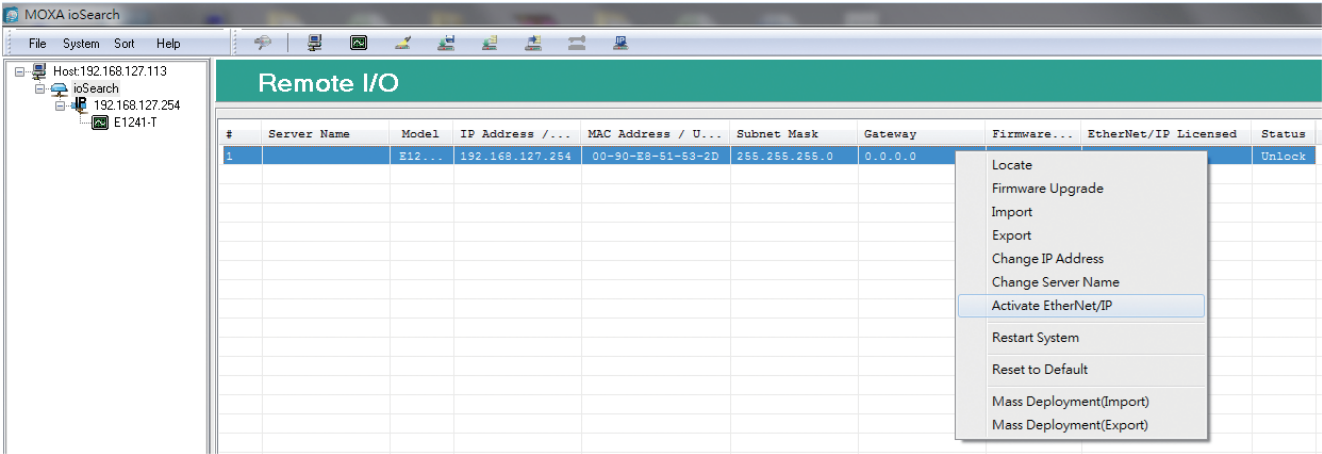

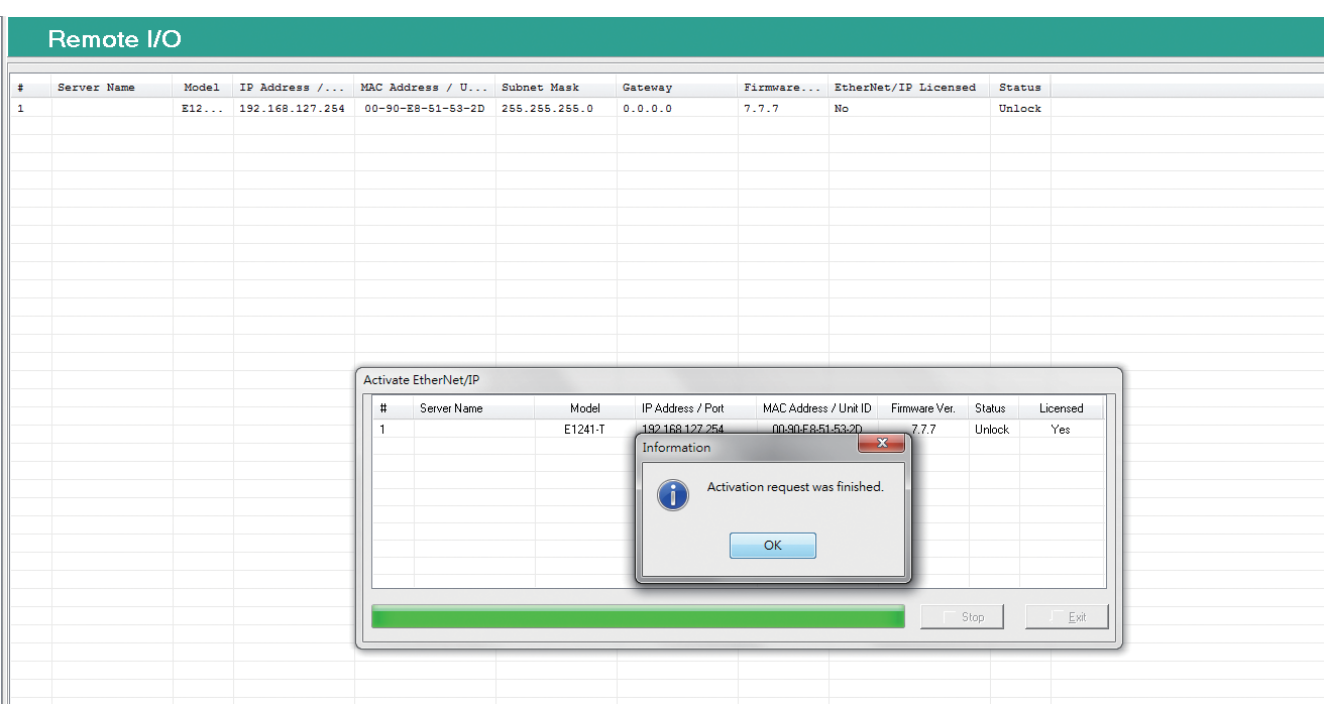

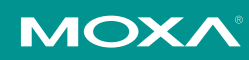